# HP StoreEasy 3850 Gateway Storage Quick Start Guide

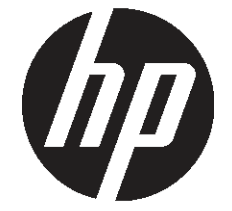

© Copyright 2015 Hewlett-Packard Development Company, L.P. Microsoft® and Windows® are trademarks of the Microsoft group of companies.

HP Part Number: B7D88-96367 Published: June 2015 Edition:

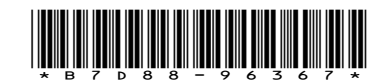

### Supported storage systems

These installation instructions apply to HP StoreEasy 3850 Gateway Storage, which is based on the HP Apollo r2600 24SFF CTO Chassis with HP ProLiant XL190r Gen9 CTO Server platform.

 $\Omega$ IMPORTANT: Included with your storage system is the HP Storage System Recovery DVD. This DVD is used to restore the system to factory defaults. Keep this DVD in a safe place.

For details and specifications, see the HP StoreEasy 3000 Storage QuickSpecs available at:

#### <http://www.hp.com/support/StoreEasy3000Manuals>

For general information about HP ProLiant Gen9 servers, go to:

<http://www.hp.com/go/proliantgen9/docs>

The Microsoft Windows Storage Server 2012 R2 Standard Edition operating system is preinstalled and activated on all systems.

# Install the storage system hardware

 $\Omega$ **IMPORTANT:** Before joining the StoreEasy system nodes to the Active Directory domain, ensure that there is a network connectivity between each node and domain controller.

- 1. Install the rail kit by following the *HP Rack Rail Kit Installation Instructions*, which is packaged with the rail kit.
- 2. Install the storage system into the rack.
- 3. You can deploy the product as single-node or use multiple systems to deploy a Windows failover cluster. If you are setting up a cluster configuration, you must connect a cable between the servers to complete the initial setup. Connecting a cable between the ports as identified in [Figure](#page-0-0) 1 [\(page](#page-0-0) 1) enables you to create a simplified two-node cluster later in the HP ICT (Initial Configuration Tasks) window. If more than two nodes are desired in the cluster, create the two-node cluster first, and add nodes later.

#### <span id="page-0-0"></span>Figure 1 Connecting the servers

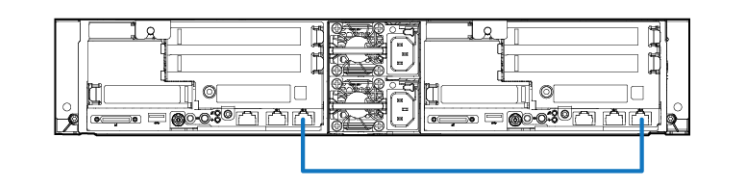

# Record network information

It is critical to have the correct networking information available before proceeding with the system installation and configuration. It might be necessary to pre-stage DNS information. Contact your system administrator to clarify network configuration requirements.

- iLO-Access the storage system using the HP iLO remote management method:
	- 1. Connect a network cable to the iLO port located on the back of the storage system.
	- 2. Connect a power cable to the storage system.
	- 3. Locate the iLO Network Settings tag attached to the storage system and record the default user name, password, and DNS name.
	- 4. From a remote computer, open a standard web browser and enter the iLO management hostname of the storage system.

If you are configuring a clustered system, HP StoreEasy 3850 Gateway Storage requires a minimum of 6 IP addresses. These addresses can be statically assigned, assigned by a DHCP server, or both. If you are using static addressing or a DHCP server that does not automatically update DNS, ensure that both forward and reverse DNS information (A and PTR records) is pre-staged in the DNS server. If you are configuring a standalone system, HP StoreEasy 3850 Gateway Storage requires a minimum of 2 IP addresses.

<span id="page-0-1"></span>Use Table 1 [\(page](#page-0-1) 1) or Table 2 [\(page](#page-0-2) 1), depending on your system configuration, to document your network information before proceeding with system setup.

#### Table 1 Network information (clustered system)

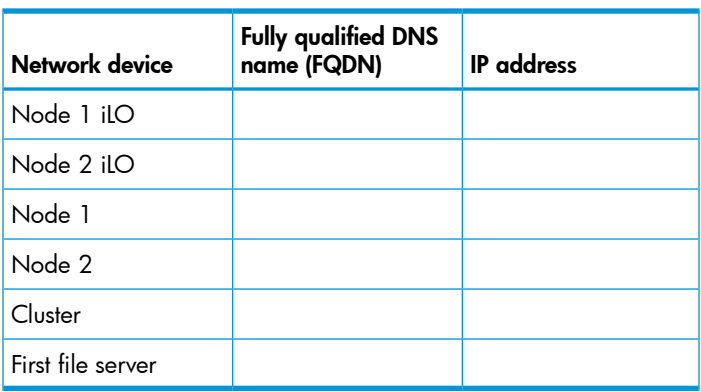

#### <span id="page-0-2"></span>Table 2 Network information (standalone system)

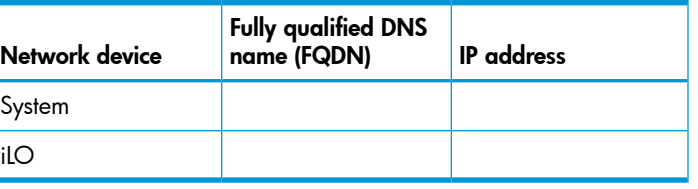

#### Restrictive Active Directory environments

If the StoreEasy system is placed in a restrictive Active Directory environment, it might require pre-staging Active Directory objects or certain administrative permissions.

For more information, see the following Microsoft articles:

- How to Create a Cluster in a [Restrictive](http://blogs.msdn.com/b/clustering/archive/2012/03/30/10289577.aspx) Active Directory [environment](http://blogs.msdn.com/b/clustering/archive/2012/03/30/10289577.aspx)
- Failover Cluster [Step-by-Step](http://technet.microsoft.com/en-us/library/cc731002(v=ws.10).aspx) Guide: Configuring [Accounts](http://technet.microsoft.com/en-us/library/cc731002(v=ws.10).aspx) in Active Directory

### Access the storage system

Use either the direct attach or iLO (HP Integrated Lights-Out) method to connect to the storage system.

- IMPORTANT: Only the direct attach and iLO  $\Omega$ access methods can be used to install the storage system. When the storage system installation process completes and the server's IP addresses have been assigned, you can use the remote desktop method to access the storage system.
- **Direct attach**—This access method is mandatory if your network does not have a DHCP (Dynamic Host Configuration Protocol) server. Connect the following cables to the back panel of the storage system in this sequence: keyboard, mouse, network cables, monitor cable, and power cable.

NOTE: The keyboard, mouse, and monitor are not provided with the storage system.

NOTE: By default, iLO obtains the management IP address and subnet mask from your network's DHCP server. The hostname found on the iLO tag is automatically registered with your network's DNS server. If the DHCP configuration is not possible or the system is not found in DNS, use the direct attach method to configure iLO with a static IP address.

5. Using the default user information provided on the iLO Network Settings tag, log on to iLO and launch a remote console to the storage system.

For detailed instructions on these access methods, see the *HP StoreEasy 3000 Storage Administrator Guide* available at [http://www.hp.com/support/](http://www.hp.com/support/StoreEasy3000Manuals) [StoreEasy3000Manuals](http://www.hp.com/support/StoreEasy3000Manuals) or the *HP iLO 4 User Guide*, which you can search for (by product name) at [http://](http://www.hp.com/support/manuals) [www.hp.com/support/manuals.](http://www.hp.com/support/manuals)

# Power on and complete the configuration

- 1. Power on the system by pushing the power button on the front panel. If using iLO, click Momentary Press under the Power Switch menu of the remote console.
	- IMPORTANT: If you are deploying a cluster,  $\overline{(\cdot)}$ only interact with one of the servers. After powering on both servers, the Setup Windows Wizard and the Initial Configuration Tasks must be run from only one server.

The storage system starts and displays the Setup Windows wizard.

- 2. Select the desired language, country or region, language settings, keyboard layout, and click Next.
- 3. Accept the license agreement and click I Accept.
- 4. When prompted, click Yes to configure your system as a two-node cluster or click No to configure your system as a single-node cluster. The storage system installation process takes approximately 10–15 minutes.
- 5. When the installation completes and the server (or servers if deploying a cluster) reboots, you are automatically logged on as the local administrator (using the default Windows Administrator password of HPinvent!). If you are deploying a cluster, continue to work only with the server on which you used the Setup Windows Wizard.

Send any errors, suggestions, or comments to Documentation Feedback ([docsfeedback@hp.com](mailto:docsfeedback@hp.com)).

The HP ICT window opens automatically at logon. The tasks presented vary depending on whether you have chosen to deploy a single-node or two-node cluster. For more information on any of these tasks, click the help icon for the appropriate task group in the ICT window or refer to the *HP StoreEasy 3000 Storage Administrator Guide* available at [http://www.hp.com/support/](http://www.hp.com/support/StoreEasy3000Manuals) [StoreEasy3000Manuals.](http://www.hp.com/support/StoreEasy3000Manuals)

IMPORTANT: HP strongly recommends that you  $\odot$ validate your configuration when using clusters. Whether you create a cluster through the ICT or Failover Cluster Manager, one of the first steps is validating your configuration using the Microsoft cluster validation tool. If you choose to skip the validation step, you can still validate the cluster after it is created.

### Validate network information

For information on configuring and validating the network information, see the *HP StoreEasy 3000 Storage Administrator Guide* available at [http://www.hp.com/](http://www.hp.com/support/StoreEasy3000Manuals) [support/StoreEasy3000Manuals](http://www.hp.com/support/StoreEasy3000Manuals).

# Regulatory information

For important safety, environmental, and regulatory information, see *Safety and Compliance Information for Server, Storage, Power, Networking, and Rack Products*, available at [http://www.hp.com/support/](http://www.hp.com/support/Safety-Compliance-EnterpriseProducts) [Safety-Compliance-EnterpriseProducts](http://www.hp.com/support/Safety-Compliance-EnterpriseProducts).

# Documentation feedback